# **OPTIMIZA TU WORDPRESS** Y CONSIGUE UNA WEB MUY RÁPIDA

Descubre 9 técnicas para acelerar tu WordPress al máximo

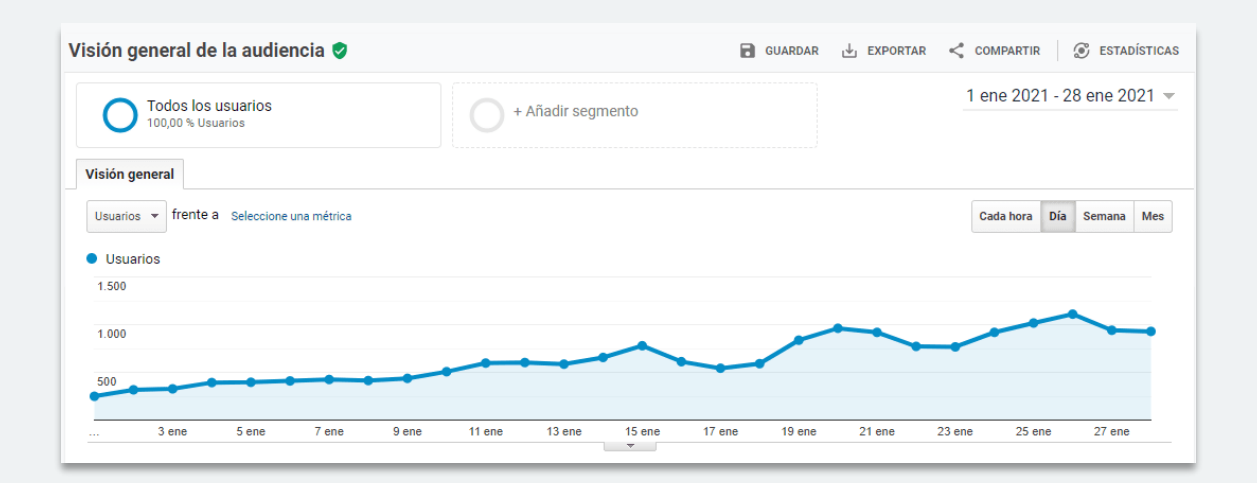

**[ASAPTHEME.COM](https://asaptheme.com/)**

## **Índice**

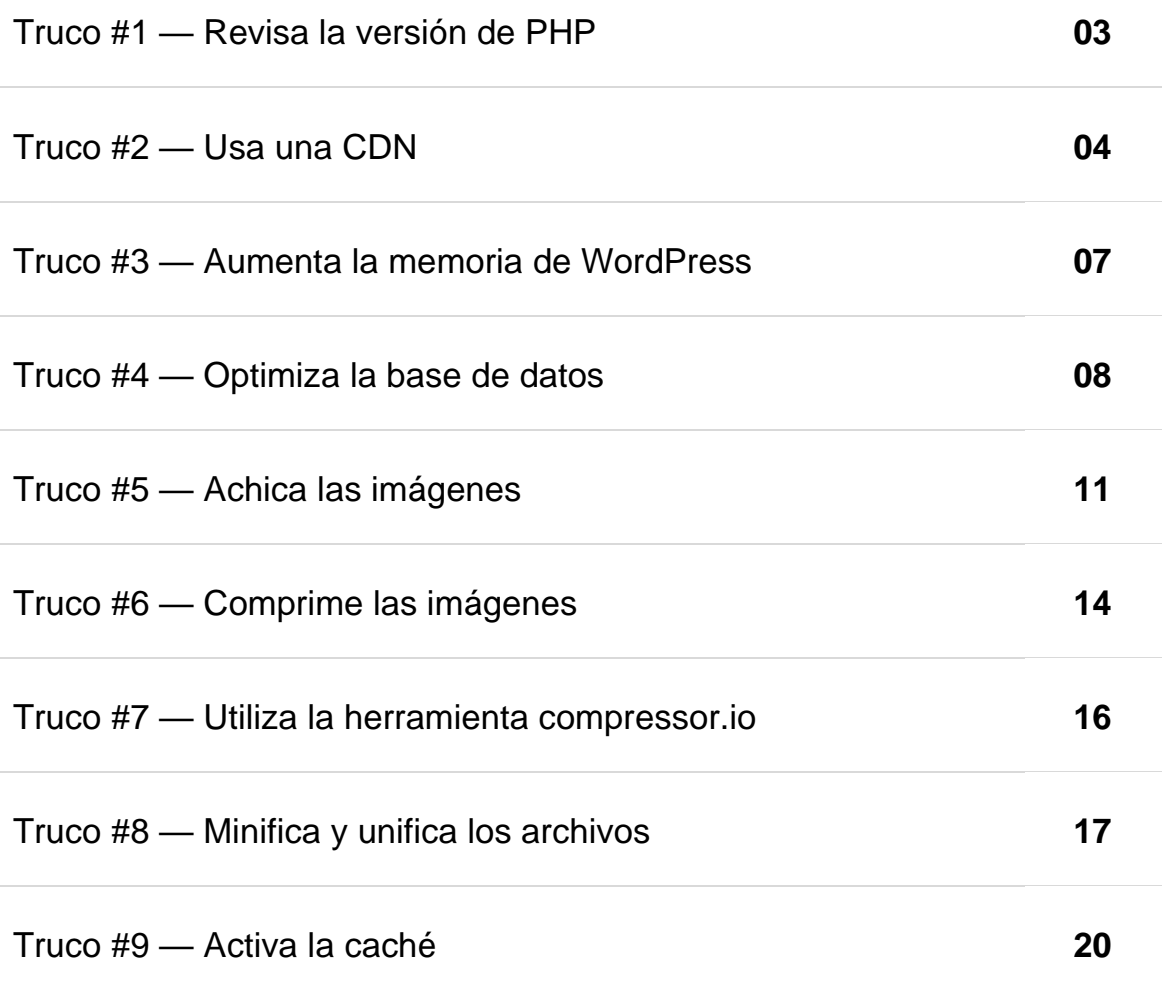

## **Truco #1 — Verifica la versión de PHP**

Es importante verificar que tu WordPress se esté ejecutando con la versión 7 de PHP para que tenga un mejor rendimiento y consuma menos recursos.

Para hacerlo, en cPanel dirígete hacia la sección de **Software** y haz click en **Administrador MultiPHP**.

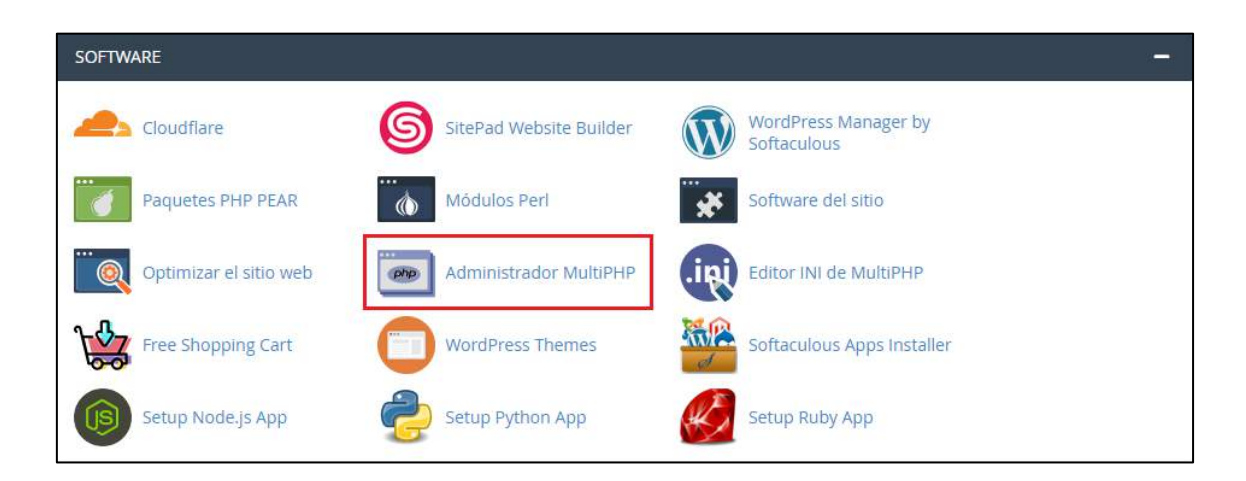

Una vez allí, te aparecerá un listado de todos tus sitios y te dirá la versión de PHP que está utilizando.

- Si utiliza la versión 7, no debes hacer nada.
- Si utiliza una versión anterior, es recomendable actualizarla, siempre y cuando tu plantilla y todos los plugins sean compatibles con dicha versión de PHP.

Para hacerlo, simplemente elige en qué sitio deseas actualizar la versión de PHP, selecciónalo, elige la versión y haz click en **Aplicar**.

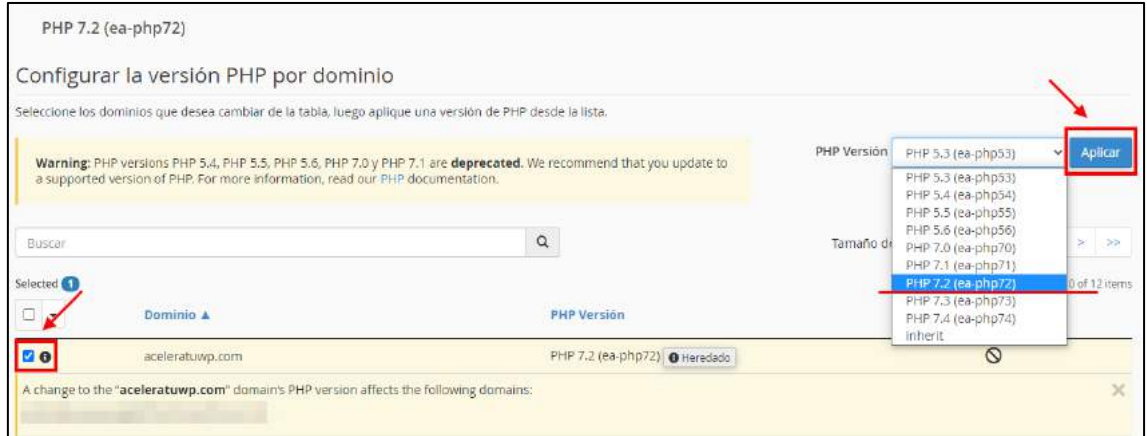

## **Truco #2 — Usa una CDN**

Una **CDN** o **Content Delivery Network** es una red de distribución de contenidos. Básicamente, es un grupo de servidores instalados en diferentes partes del mundo que se encargan de servir tus contenidos según la ubicación del usuario.

Esto permite que tu sitio web procese las solicitudes más rápido y acelere su velocidad.

Por ejemplo, si tus contenidos están alojados en un hosting de Estados Unidos y recibes una visita de España, con una CDN tu web cargará más rápido porque tus contenidos se servirán desde el servidor más cercano.

Las principales ventajas de una CDN son:

- **Mejora de rendimiento:** la principal ventaja es que mejoras la velocidad de carga del sitio, principalmente en localizaciones que estén lejos de la ubicación de tu hosting.
- **Ahorro de recursos:** muchos de los archivos del sitio los servirá un tercero, por eso, ahorrarás recursos y podrás aumentar tu tráfico sin necesidad de aumentar tu plan de hosting.
- **Mejoras de seguridad:** la CDN que veremos a continuación brinda también protección contra ataques de DDOS. Es decir que tu sitio no solo cargará más rápido sino que también será más seguro.

La que uso en mis proyectos y la considero la más completa es Cloudflare. Además, es totalmente gratuita.

Para instalarla, lo primero que debes hacer es ingresar en [www.cloudflare.com/es-es/](http://www.cloudflare.com/es-es/) y registrarte.

Una vez que estés en la pantalla principal, debes hacer click en **Agregar un sitio**.

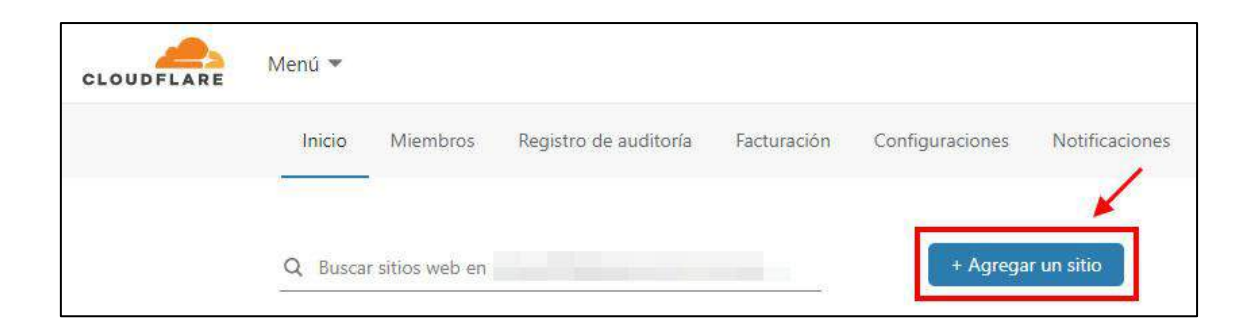

En la siguiente pantalla, ingresa la URL de tu sitio y haz click en **Agregar sitio**.

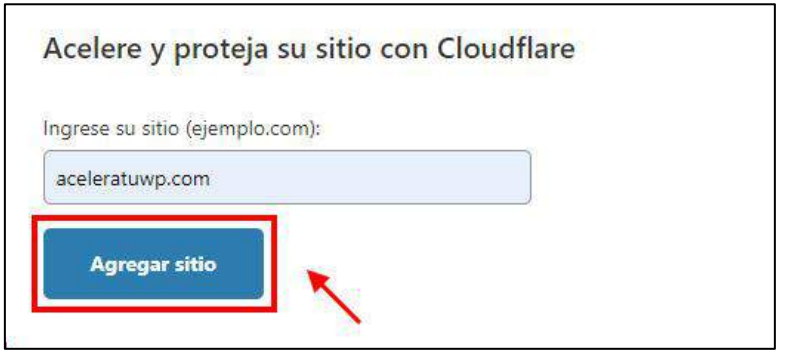

A continuación, podrás elegir entre los diferentes planes que ofrecen. Elige el plan gratuito y haz click en **Continuar**.

La siguiente pantalla puede parecer algo confusa pero allí no tienes que modificar ni agregar nada. Simplemente haz click en **Continuar**.

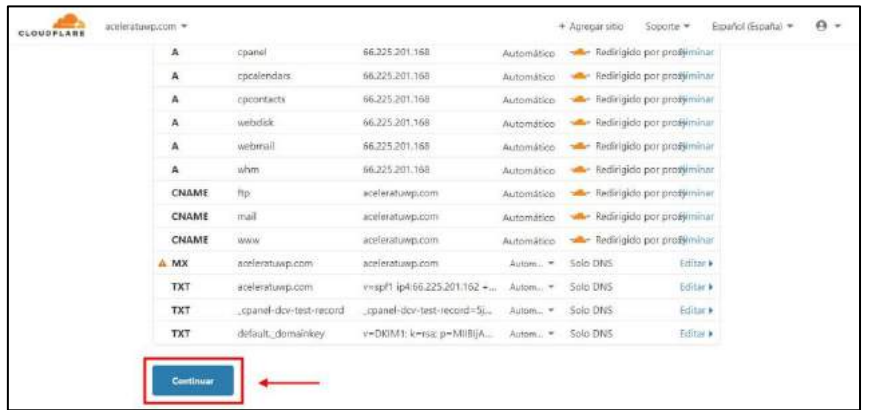

Para completar la configuración, lo que tienes que hacer es cambiar los servidores de nombres de tu dominio por los que te indica Cloudflare.

Para hacer eso, debes ingresar en dónde hayas registrado tu dominio.

Una vez que los hayas cambiado y hayas guardado los cambios, haz click en **Verifique los servidores de nombre**

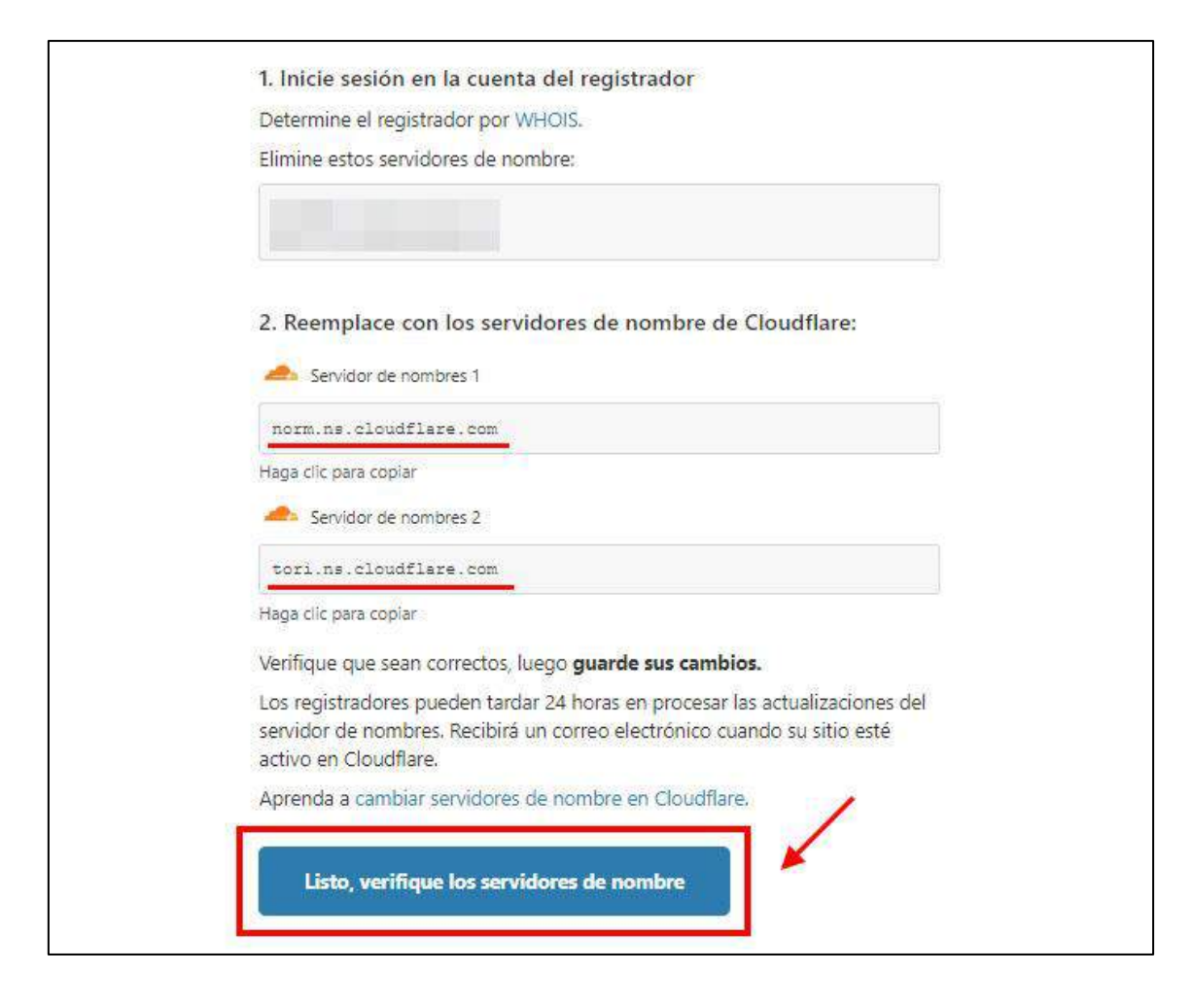

Por último, puedes configurar algunos ajustes de Cloudflare o directamente hacer click en **Terminar más tarde** para finalizar el proceso.

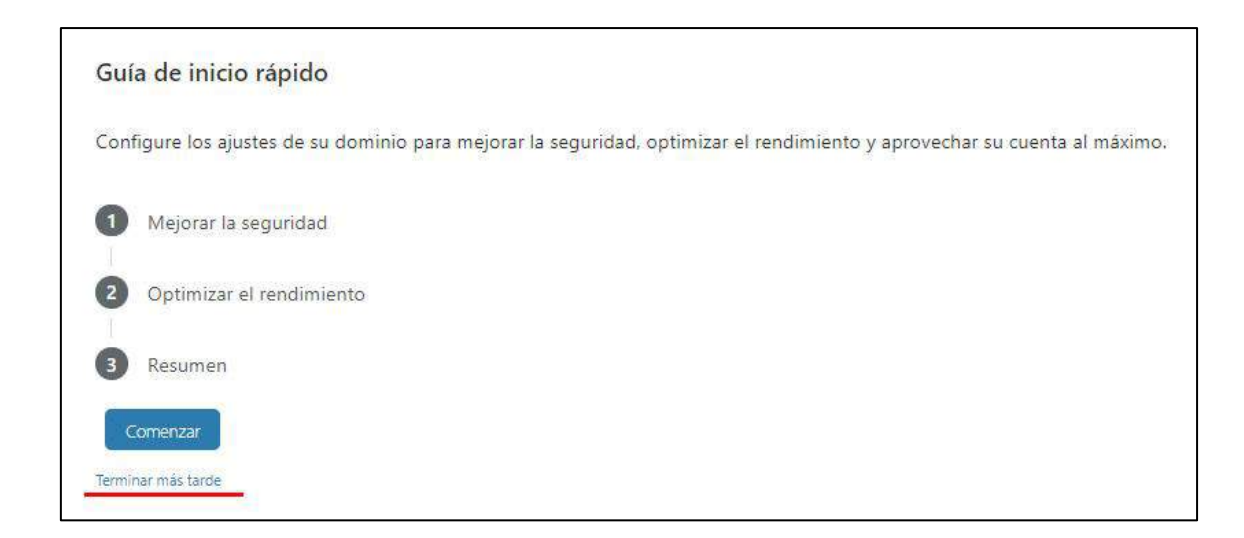

Con esto ya tienes activado Cloudflare y en menos de 24 horas los nuevos servidores de nombres ya deberían quedar activos y tu web debería estar cargando más rápido.

## **Truco #3 — Aumenta la memoria de WordPress**

Para que WordPress funcione correctamente, **debería trabajar con un mínimo de memoria de 256MB**.

Tu alojamiento web la debería de tener, o tu web funcionará lento y tendrá caídas constantes.

Para aumentar la memoria de WordPress debes insertar la siguiente línea dentro del archivo **wp-config.php** que se encuentra en el directorio raíz de tu sitio web.

define('WP\_MEMORY\_LIMIT', '256M');

## **Truco #4 — Optimiza la base de datos**

Lo primero que haremos será optimizar la base de datos para eliminar cientos de elementos que no aportan ningún valor.

WordPress suele cargar la base de datos de diferentes formas:

- **Entradas:** cada vez que editas un artículo se crea una revisión que sobrecarga nuestra base de datos. También ocupan espacio las entradas en borrador o las que están en la papelera.
- **Comentarios:** los comentarios pendientes, spam o en la papelera también sobrecargan la base de datos.
- **Pingbacks y trackbacks:** son enlaces que se generan automáticamente cuando enlazamos una entrada de nuestro sitio o de otra web.

Es importante tener una base de datos optimizada, así nuestra web podrá consultar la información de forma más rápida y óptima.

Para optimizarla, utilizaremos el plugin gratuito **Advanced DB Cleaner**.

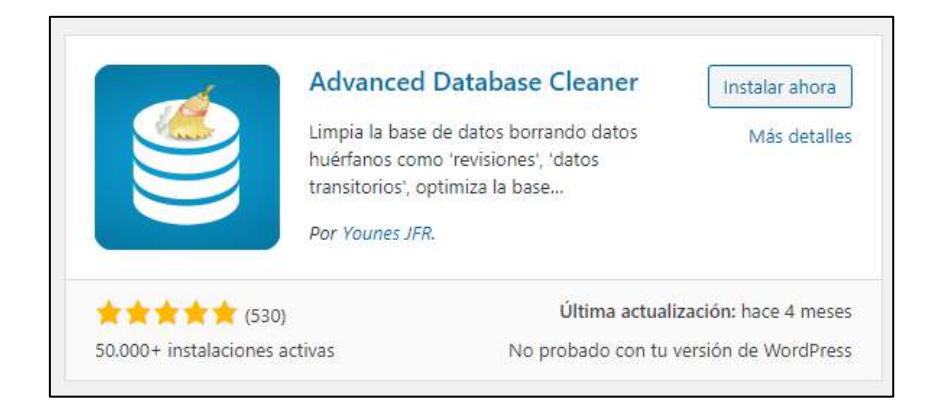

Una vez instalado y activo, vamos a la barra lateral izquierda del panel de administración de WordPress y hacemos click en la opción **WP DB Cleaner**.

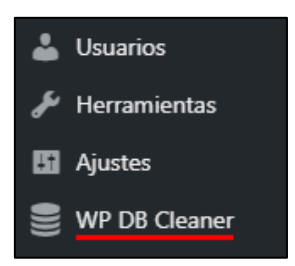

Allí nos aparecerá una pantalla como la siguiente, en donde debemos seleccionar lo que queremos optimizar.

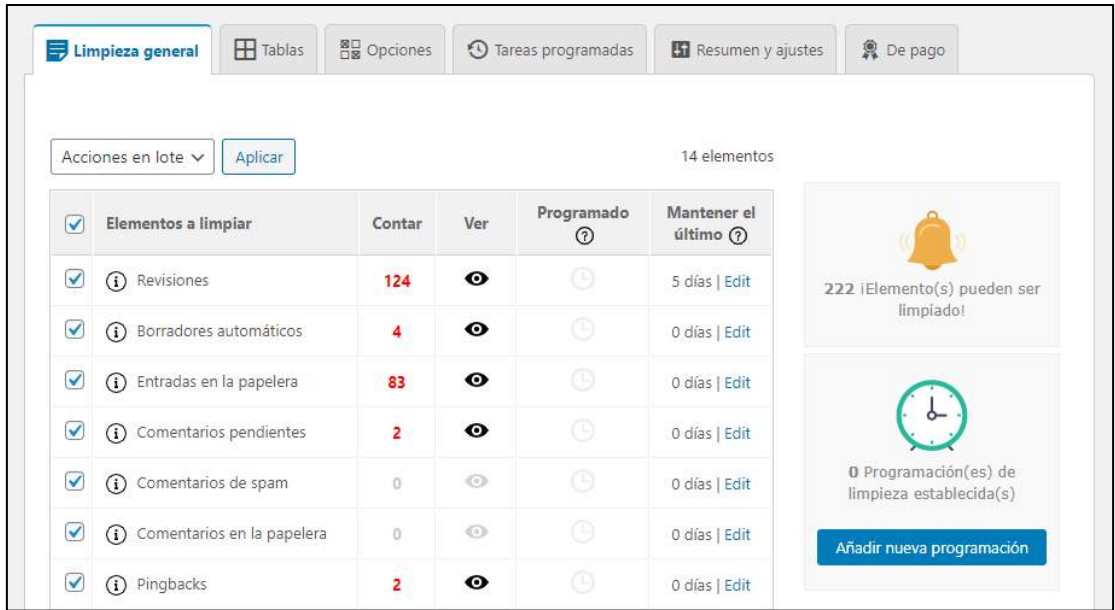

El plugin también nos brinda de limpiar los datos a partir de cierta fecha, es decir que puedes guardar las últimas revisiones, borradores, comentarios o lo que necesites.

Para eso puedes usar la opción **Mantener el último**, colocas la cantidad de días y haces click en **Guardar**.

Una vez seleccionado lo que queremos optimizar, seleccionamos la opción **Limpiar** y hacemos click en **Aplicar**.

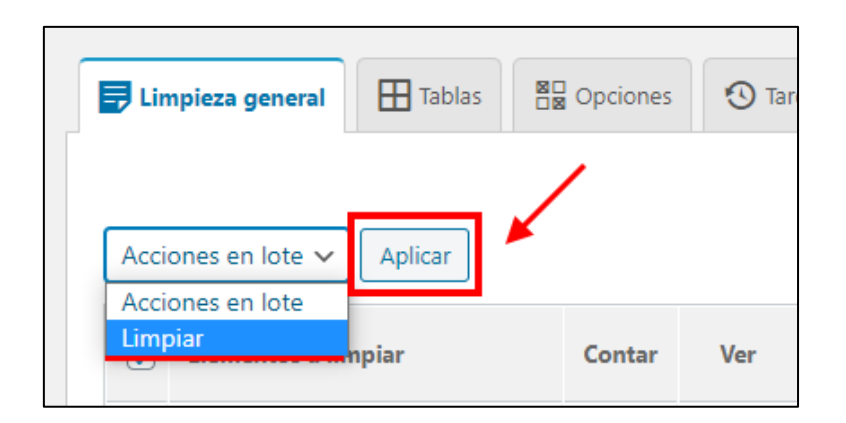

Con esto nuestra base de datos quedará optimizada y mucho más liviana.

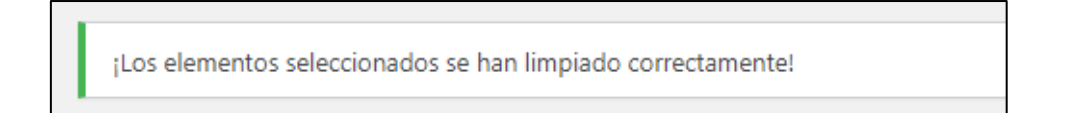

Luego de este procedimiento puedes eliminar el plugin, aunque es recomendable limpiar la base de datos cada cierto tiempo, dependiendo cuánta actualización tenga tu web.

## **Truco #5 — Achica las imágenes**

Muchas veces, sin darnos cuenta publicamos imágenes enormes, algo poco recomendable si queremos tener una web súper optimizada.

Teniendo en cuenta que hoy en día la mayoría de las visitas provienen de dispositivos móviles, lo mejor es que las imágenes de nuestra web tengan como máximo 700 píxeles de ancho.

Por eso, lo primero que haremos para optimizar las imágenes de nuestra web será achicar su tamaño.

Para esto, usaremos un plugin gratuito llamado **Imsanity** que se encargará de seleccionar y modificar el tamaño de las imágenes de forma automática y en lote.

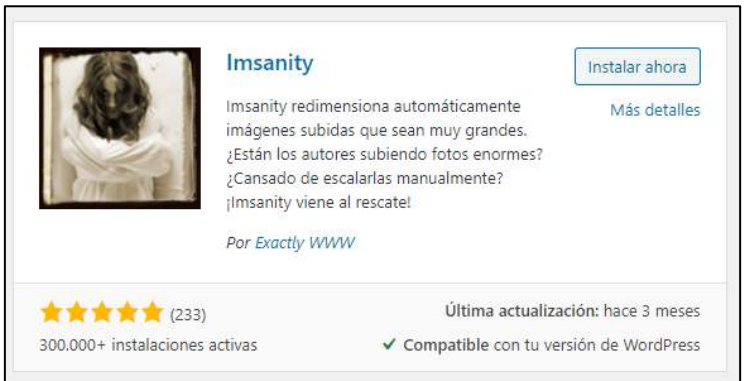

Una vez instalado y activado, vamos hacia **Ajustes** > **Imsanity**.

Allí debemos indicarle al plugin qué tamaño máximo le asignaremos a las imágenes que ya tenemos subidas.

De esta forma, buscará todas las que tengan un tamaño superior o igual y las recortará de forma automática.

El plugin nos permite configurar las imágenes que fueron subidas a las entradas y páginas, pero también las que se suben directamente a la biblioteca de medios y las que están en otras partes del theme.

Personalmente, recomiendo sólo configurar la primera opción.

Si queremos asignarles un tamaño máximo de por ejemplo 600 píxeles de ancho, la configuración debería quedar de esta forma (no olvides que tú puedes elegir el ancho máximo que quieras)

- En **Ancho máximo** colocamos 600
- En **Altura máxima** colocamos un número grande, como por ejemplo 10000, para se ajuste automáticamente en relación al ancho que hayamos seleccionado.
- El resto de las opciones las dejamos en 0, para que no las tenga en cuenta.

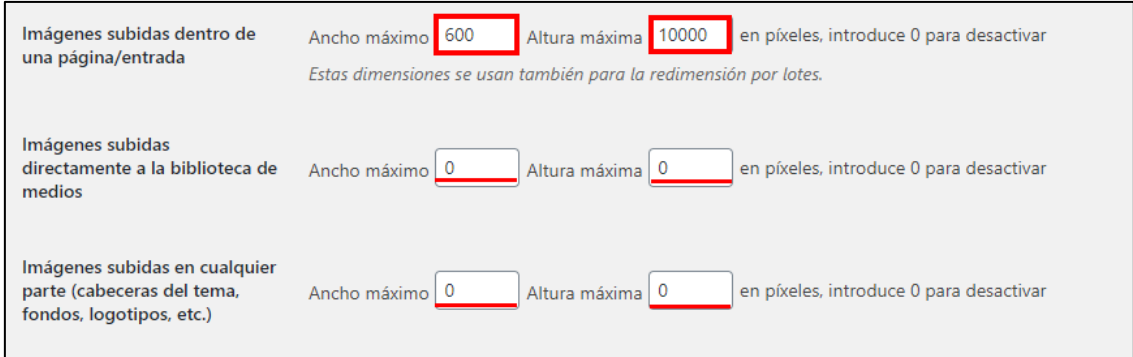

El plugin también te permite elegir la calidad con la quedarán las imágenes.

Una vez hecho esto, hacemos click en **Guardar cambios**.

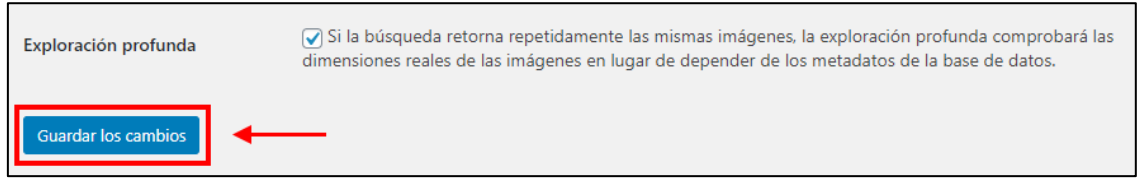

Ahora, lo que tenemos que hacer es buscar todas las imágenes que tengan más del ancho especificado.

Para esto, bajamos y hacemos click en **Buscar imágenes**.

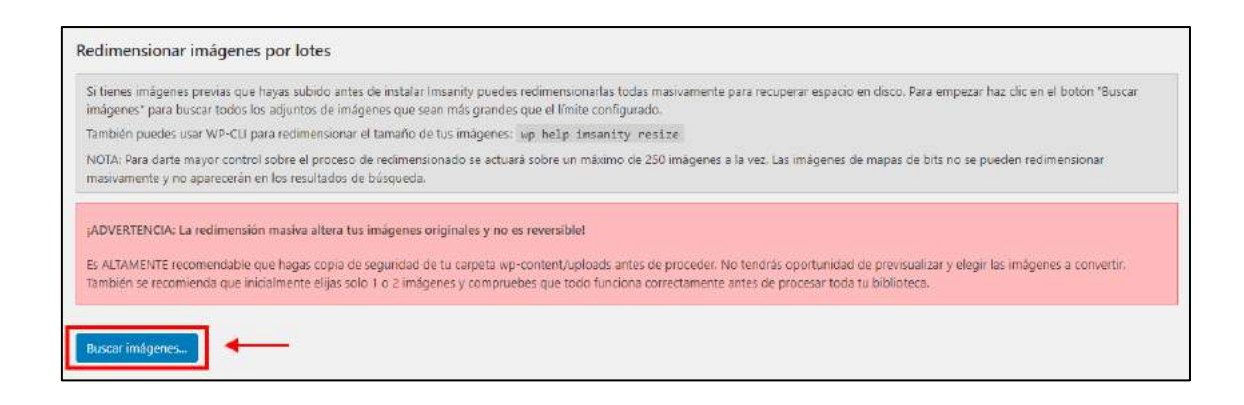

Nos aparecerá un listado con todas las imágenes que superan el tamaño que indicamos.

Allí, podremos seleccionarlas todas o las que queramos achicar.

Luego, debemos hacer click en **Redimensiona las imágenes seleccionadas**.

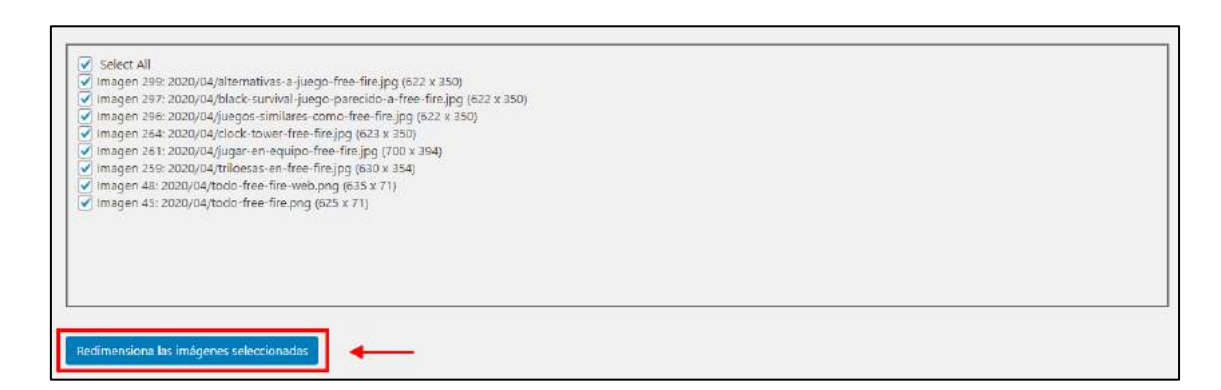

Con esto todas las imágenes de nuestra web quedarán con ese ancho máximo que le dimos.

Si te aparece un mensaje que dice: **Error - La imagen redimensionada era mayor que la original** es porque la nueva imagen generada pesa más que la anterior.

Intenta bajando la calidad, guarda los cambios y prueba de nuevo.

## **Truco #6 — Comprime las imágenes**

Una vez achicadas, lo que haremos será comprimir las imágenes para reducir su peso. Cuánto más livianas sean, más rápido cargará nuestra web.

Para esto utilizaremos el plugin gratuito **EWWW Image Optimizer** que permite optimizar las imágenes en lote y sin perder calidad.

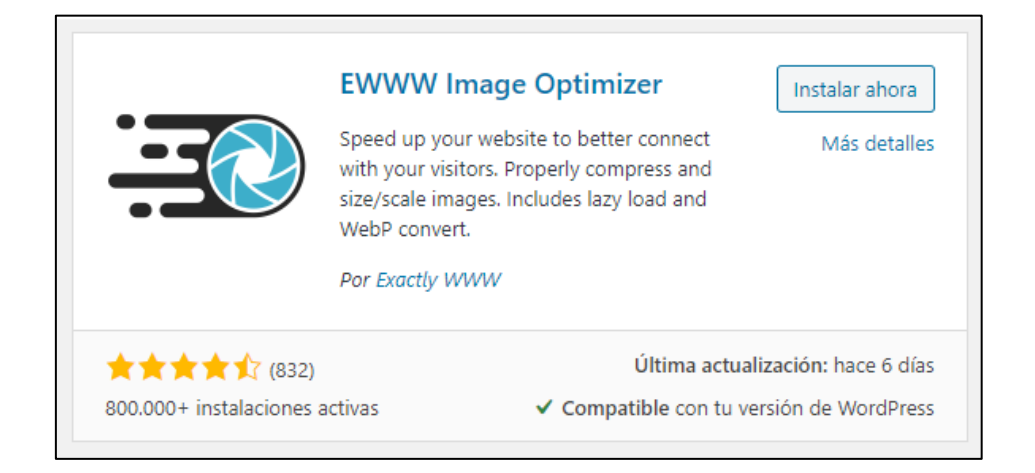

Una vez instalado y activo, vamos hacia **Ajustes** > **EWWW Image Optimizer**.

Lo que haremos ahora será optimizar todas las imágenes que ya están subidas a WordPress.

Para ello, dentro del panel de configuración del plugin, hacemos click en **Optimización en lote**.

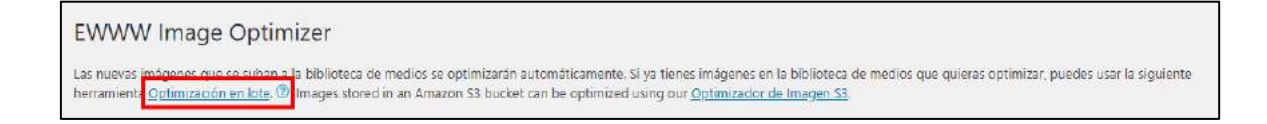

#### Luego hacemos click en **Buscar imágenes sin optimizar**.

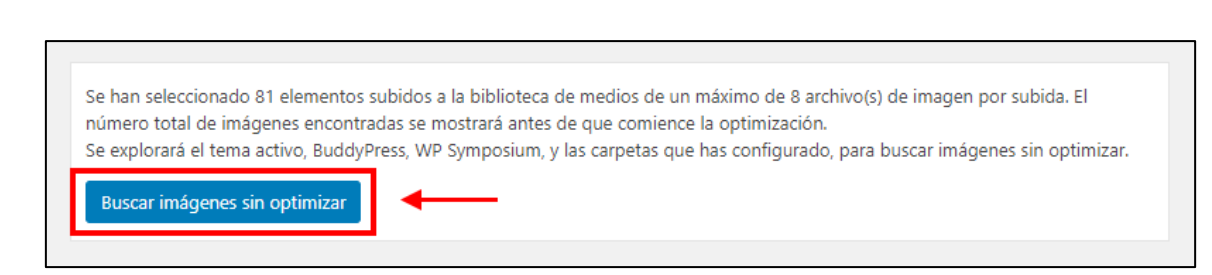

Por último, hacemos click en **Optimizar imágenes**.

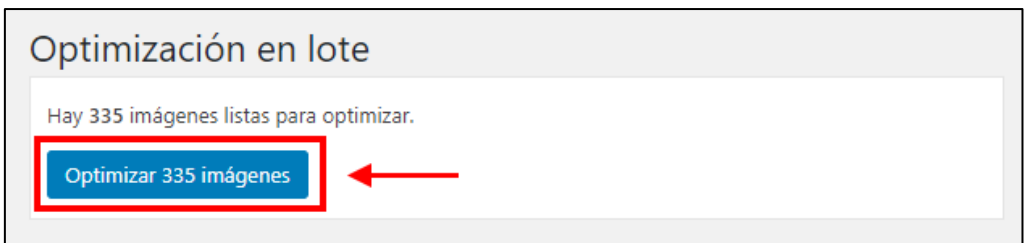

Ahora esperamos unos segundos mientras el plugin trabaja.

Una vez finalizado el proceso, nos aparecerá una lista de todas las imágenes optimizadas y nos mostrará el porcentaje de reducción.

Por ejemplo, esta imagen redujo su peso un **17.9%**

Optimizado /home/fafpxqkq/todofreefire.org/wp-content/uploads/2020/07/todo-free-fire.png Reducción de 17,9% (846,0 B)

## **Truco #7 — Utiliza la herramienta compressor.io**

Si quieres publicar directamente una imagen optimizada y liviana para no depender de ningún plugin de optimización, puedes utilizar la web [compressor.io](https://compressor.io/) que reduce increíblemente el peso de las imágenes sin perder calidad.

En algunos casos, la reducción llega al 70% o más.

Sí, es **manual**. Sí, tendrás un **doble trabajo**: primero deberás pasar las imágenes por esta herramienta para comprimirlas y luego tendrás que subirlas en WordPress.

#### **Pero créeme que vale la pena**.

Una vez que ingreses en la web, podrás subir una o varias imágenes juntas y elegir la calidad con la que se comprimirán.

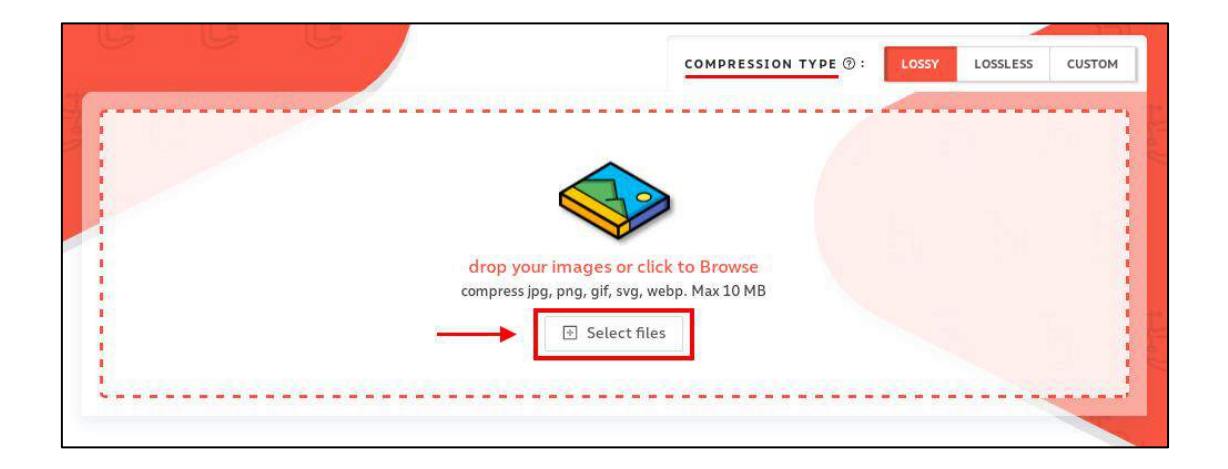

Personalmente, siempre dejo la opción de **Compression type** en **Lossy**.

Una vez subidas las imágenes, la herramienta las comprimirá automáticamente. Podrás descargarlas una por una o descargar un ZIP con todas las imágenes juntas.

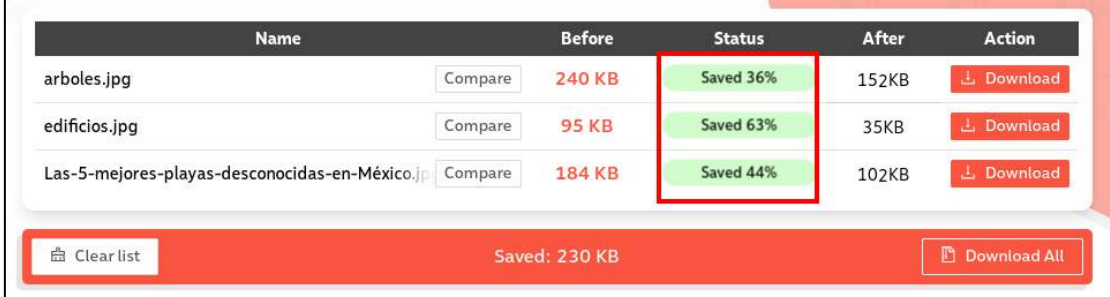

#### **Truco #8 — Minifica y unifica los archivos**

Una buena práctica para acelerar nuestra web es minificar el código de los archivos CSS, JS y HTML y además unificarlos, para que la página sea más liviana y tarde menos en cargar.

Minificar significa que por ejemplo un código que ocupa quizás 20 líneas, ocupará solo una.

Unificar significa que en lugar de tener varios archivos CSS y JS, tendremos solo uno de cada uno.

Por ejemplo:

#### **CÓDIGO SIN MINIFICAR**

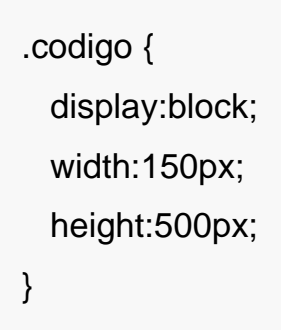

#### **CÓDIGO MINIFICADO**

.codigo{display:block;width:150px;height:500px}

En este ejemplo prácticamente no hay diferencia porque este código es pequeño, pero en una web con cientos de líneas créeme que hace la diferencia.

Para minificar y unificar nuestro código, utilizaremos el plugin **Autoptimize**, completamente gratuito y fácil de usar.

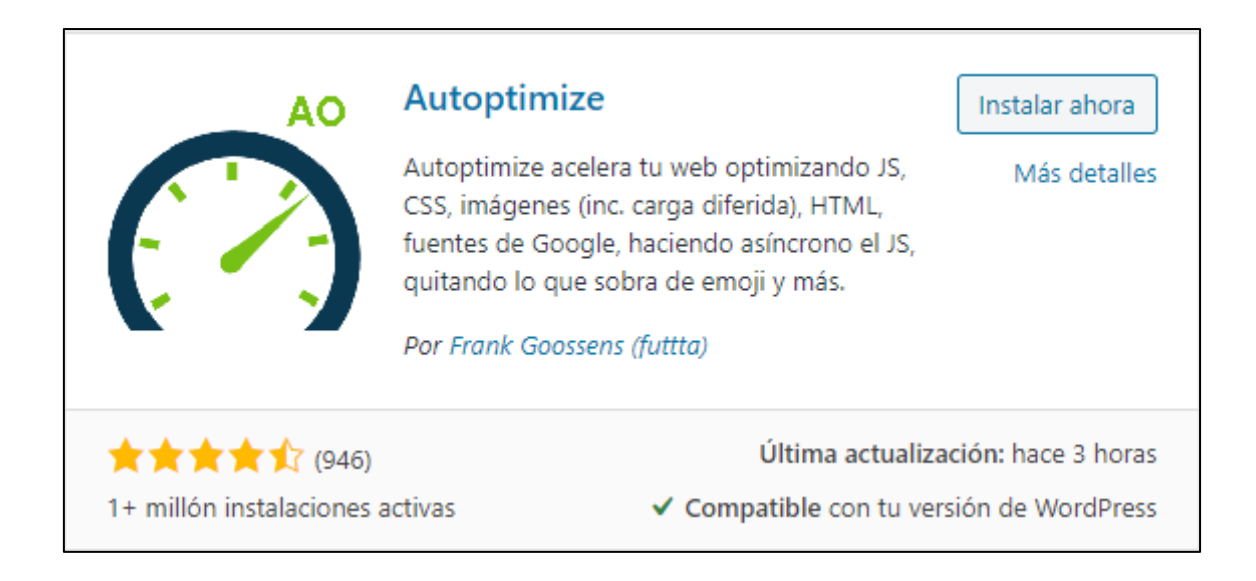

Una vez instalado y activo, para configurarlo dirígete hacia **Plugins > Autoptimize > Ajustes**.

Una vez allí, nos aparecerá una pantalla como la siguiente, en donde nos permitirá configurar las opciones para los archivos JS, CSS y HTML.

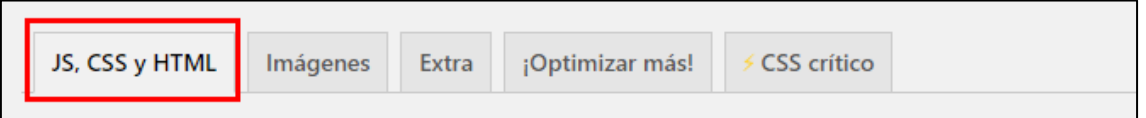

Allí, debes realizar lo siguiente:

En Opciones de Javascript

- Activa la opción Optimizar el código Javascript.
- Activa la opción Unificar archivos JS

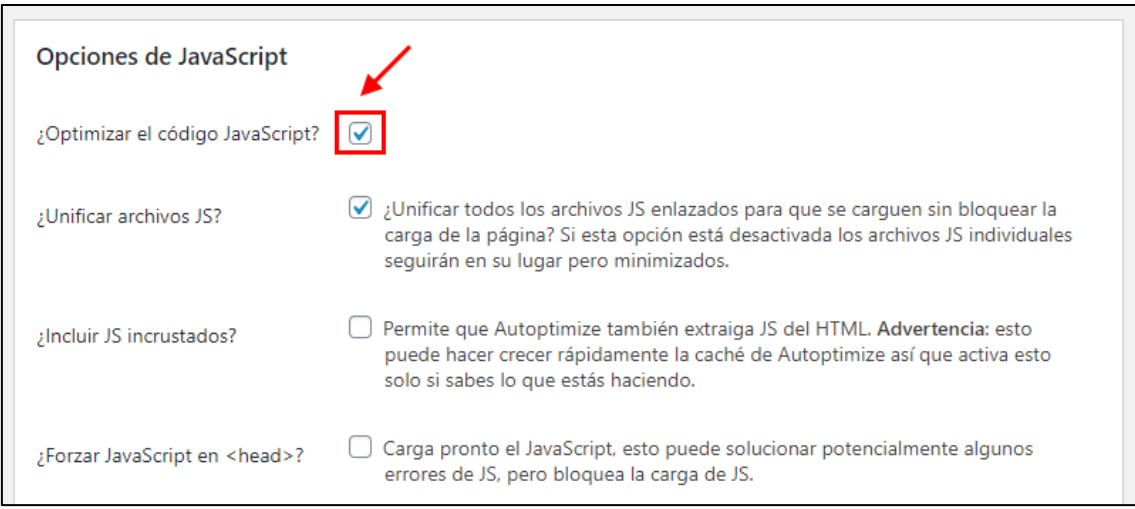

#### En Opciones de CSS

- Activa la opción Optimizar el código CSS
- Activa la opción Unificar archivos CSS

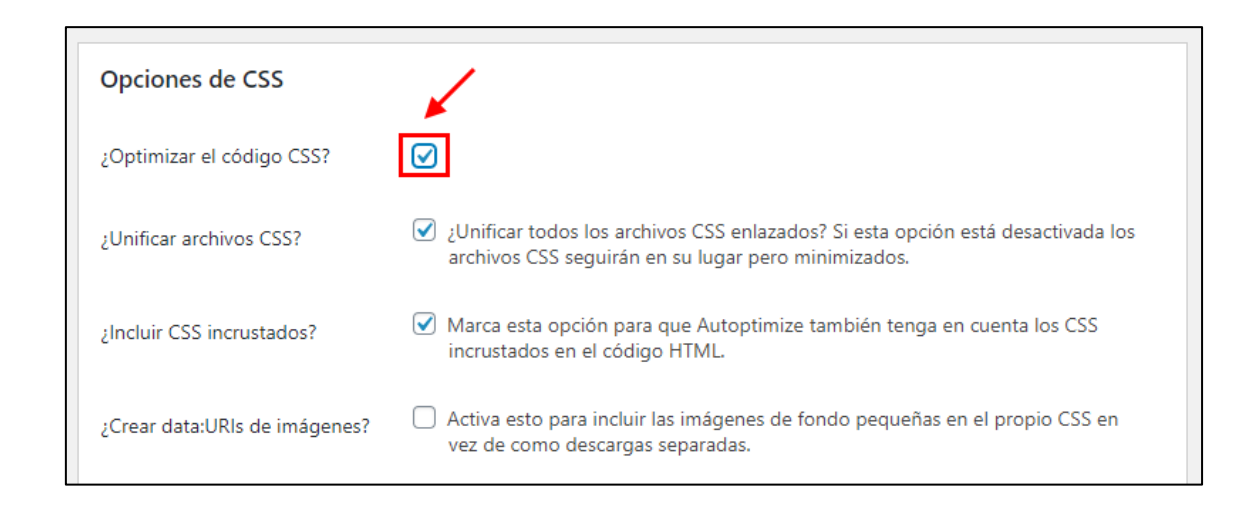

#### En Opciones de HTML

• Activa la opción Optimizar el código HTML

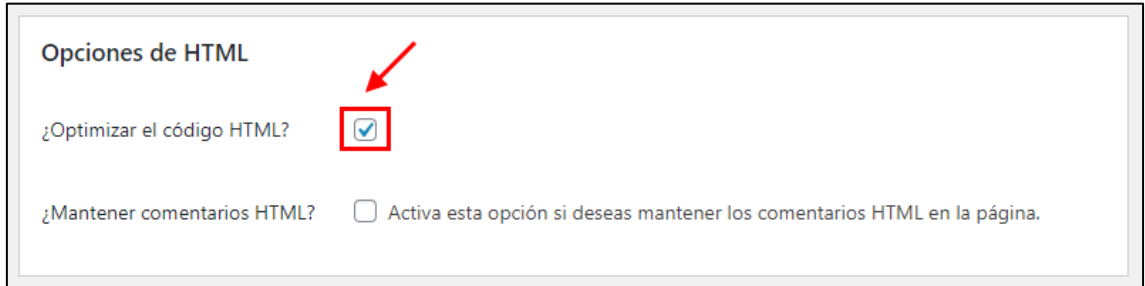

#### Por último, haz click en **Guardar cambios y vaciar la caché**

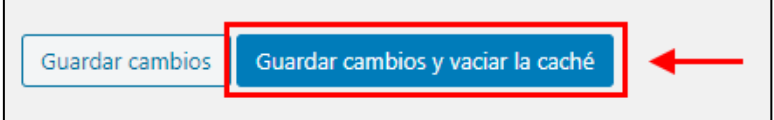

## **Truco #9 — Activa la caché**

Los sitios en WordPress son dinámicos, es decir, funcionan mediante scripts PHP que hacen llamados a las bases de datos para mostrar la información.

La caché de WordPress usa esta información para crear páginas estáticas.

Así, se realizan menos peticiones a las bases de datos y se ahorran muchos recursos, lo que se traduce en una web más rápida.

La forma más fácil de activar la caché es utilizando un plugin de caché.

Aquí veremos cómo se hace con **WP Super Caché**, liviano y completamente gratuito.

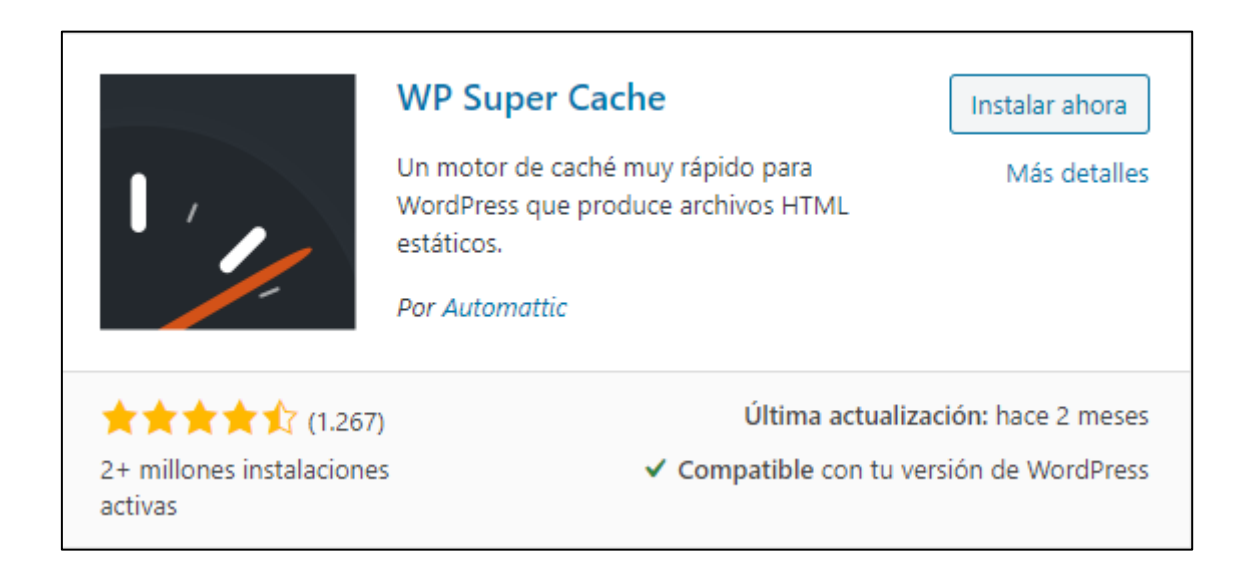

Una vez instalado y activo, tenemos que configurarlo.

- Ve hacia **Ajustes** > **WP Super Cache**
- En la opción Cacheando, selecciona **Almacenamiento en caché activado**
- Por último, haz click en **Actualizar estado**

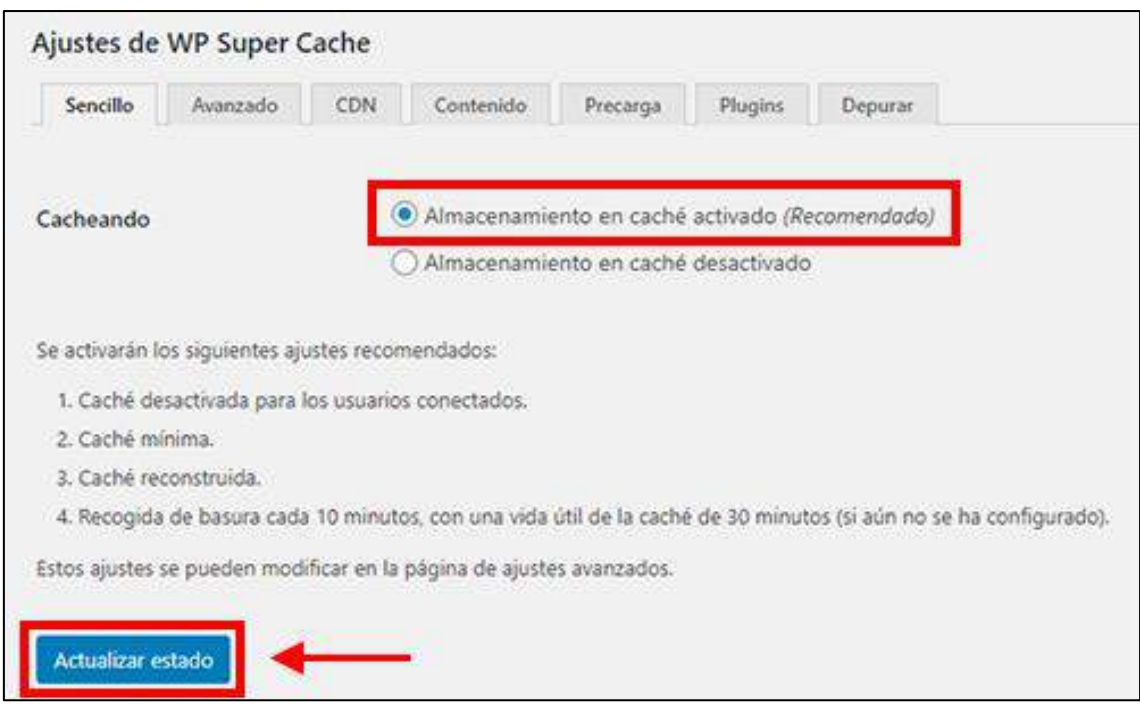

Luego, vamos hacia la pestaña **Avanzado**.

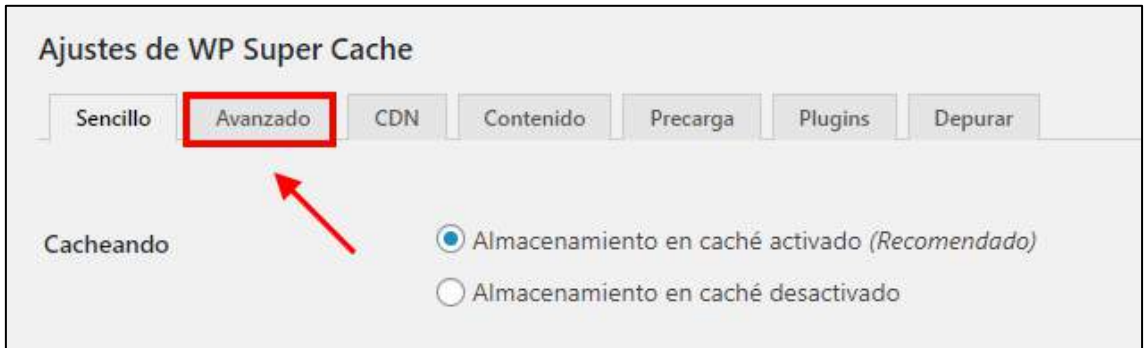

Vamos hacia debajo de todo y buscamos la opción que dice **Tiempo de caducidad y Recogida de basura**.

El tiempo de caducidad nos indica cuánto durará la vida útil de la caché. Verás que de forma predeterminada está en 1800 segundos, es decir, 30 minutos.

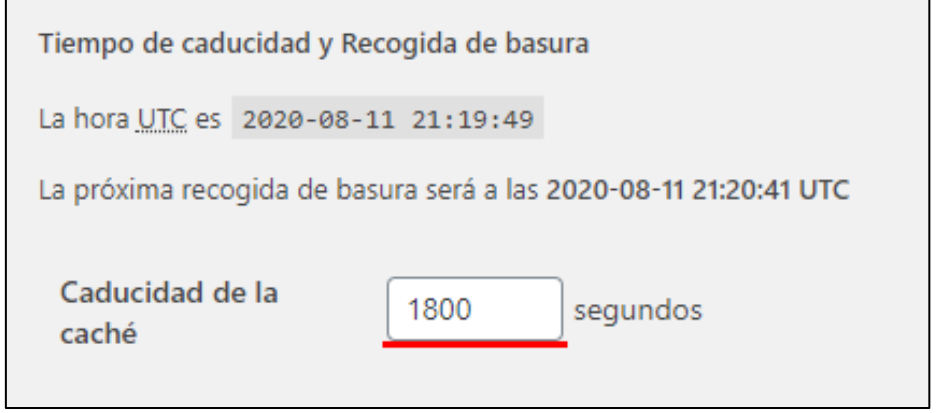

Lo que haremos será modificar este valor y colocar **36000**, para que la caché dure 10 horas, un valor recomendable.

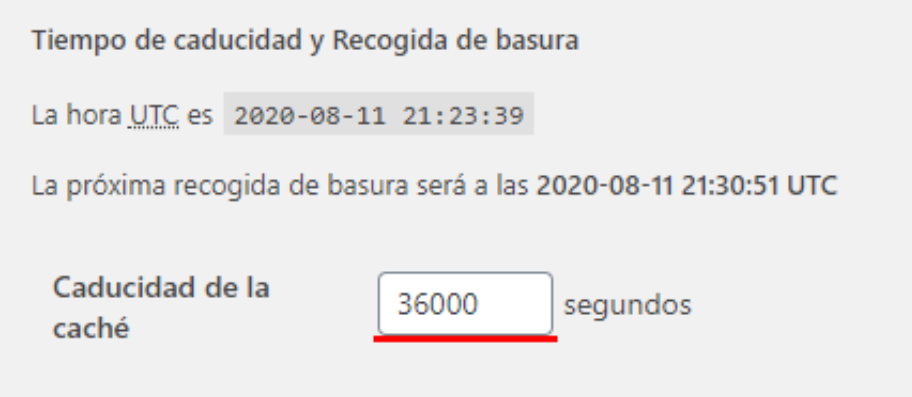

Por último, guardamos los cambios haciendo click en **Cambiar caducidad**.

Si tienes una web que no actualizas tanto, puedes poner un número más alto para que la caché no se borre tan seguido.

Si notas cualquier problema con la actualización del sitio, puedes colocar un número más bajo.

Espero que con este ebook hayas descubierto técnicas que no conocías para acelerar tu web y puedas sacarle el máximo provecho posible.

Utilizando Asap Theme y aplicando las técnicas mencionadas aquí, de seguro tu web volará como un cohete.

Un abrazo, El equipo de Asap Theme https://asaptheme.com